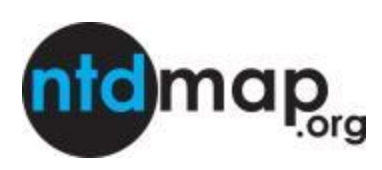

## NTDmap.org User Instructions

#### **Overview**

Information on the geographical distribution of neglected tropical diseases (NTDs) is essential to identify priority areas for intervention, estimate intervention needs, track progress in control and guide surveillance activities.

This manual provides information on how to use NTD Map, which allows user to develop maps of the distribution of NTDs. Users can customise maps to highlight which NTDs are endemic, what progress has been made to control them, and where co-implementation of control is possible.

## Navigation

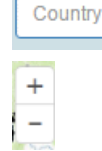

To zoom to a specific country, type the country name in the search box. To view surrounding countries within the specified zoom turn off the **Country Mask** layer in "Boundaries and Population" category.

To zoom in and out, use the +/- radio button located in the upper left corner.

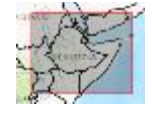

To pan to a specific area, hold down the shift key and drag the mouse over the area of interest. (a red box should appear)

## Viewing Layers

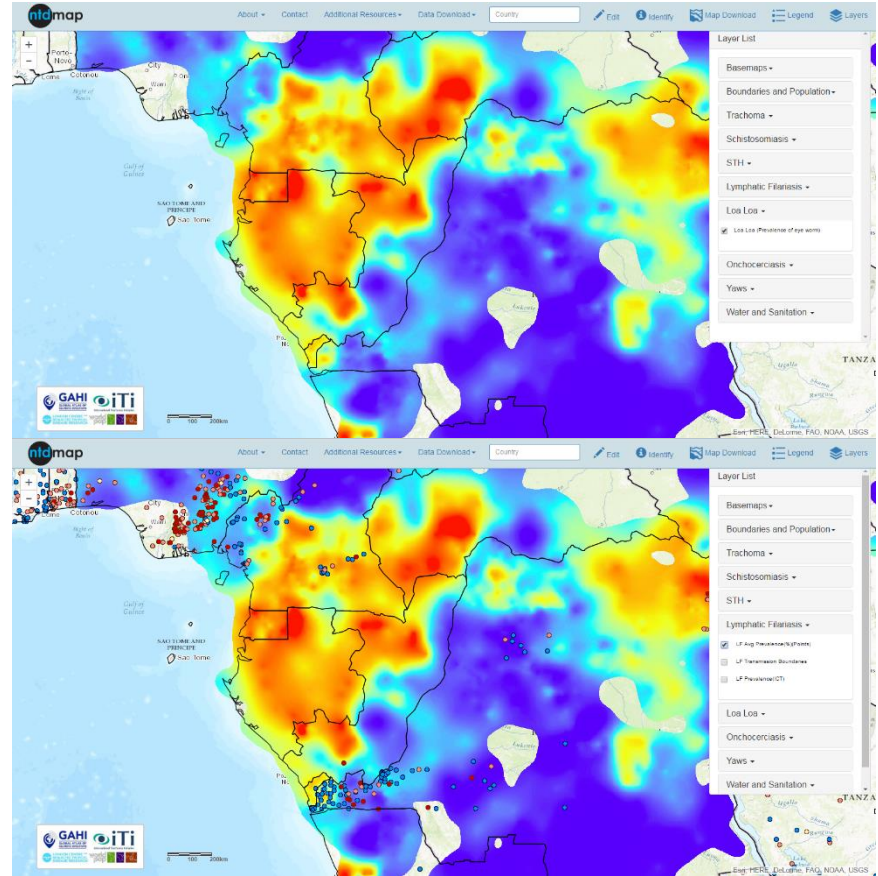

#### To turn layers on and off

- 1. click on the appropriate category from the **Layer List**
- 2. click on the layer of interest

The order you click on the layers determines the order the layers will appear on the map.

*In this example Loa was selected first and LF second. So the LF points are on top of the Loa layer.*

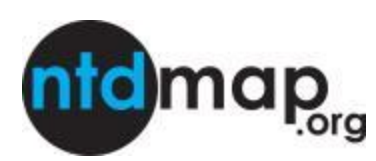

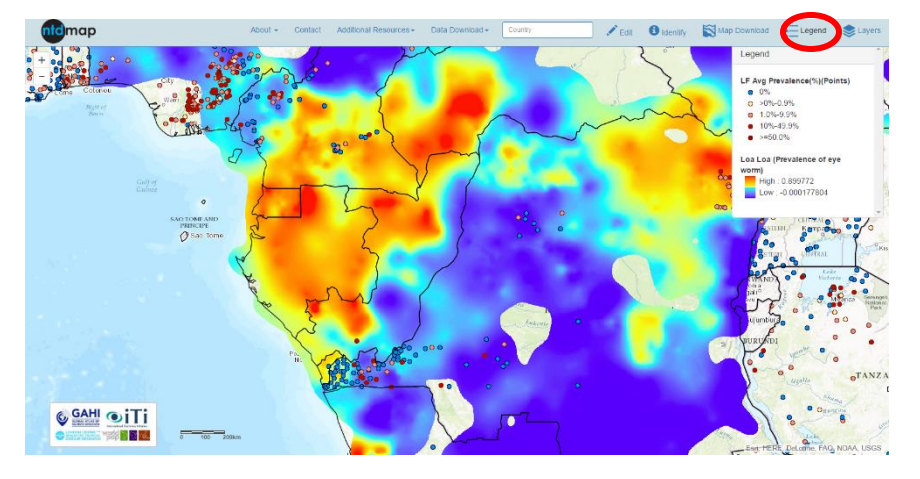

#### To view the legend associated with the map click **Legend**

## Edit features

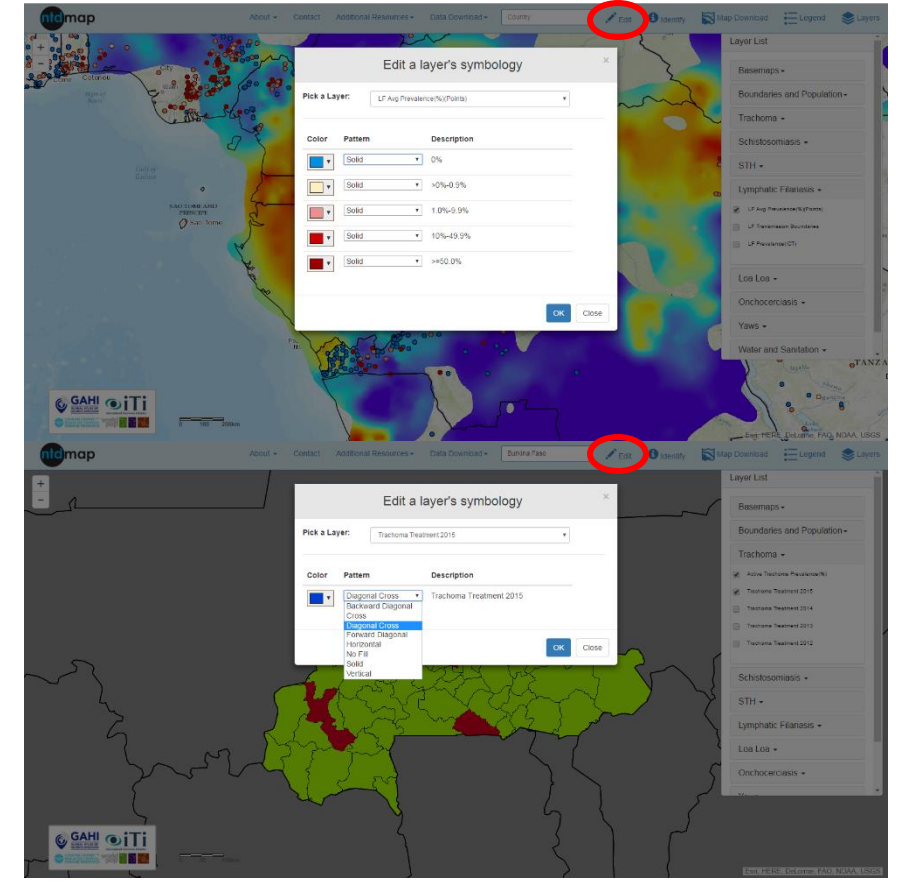

#### To edit the symbol of a layer

- 1. click the **Edit** button
- 2. click the color box to select a new color from the color ramp
- 3. click **choose**
- 4. click **Pattern** to change the fill pattern
- 5. select the desired pattern from the dropdown
- 6. click **OK** to view the changes on your map
- 7. continue to select layers from the **Pick a Layer** dropdown and repeat the above steps
- 8. click **Close** to return to the map

*Fill patterns are only applicable to polygon layers.*

*Raster layers cannot be edited.*

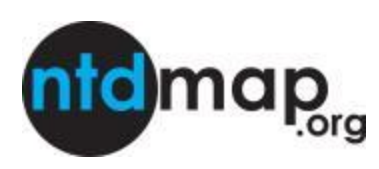

#### Pop -ups

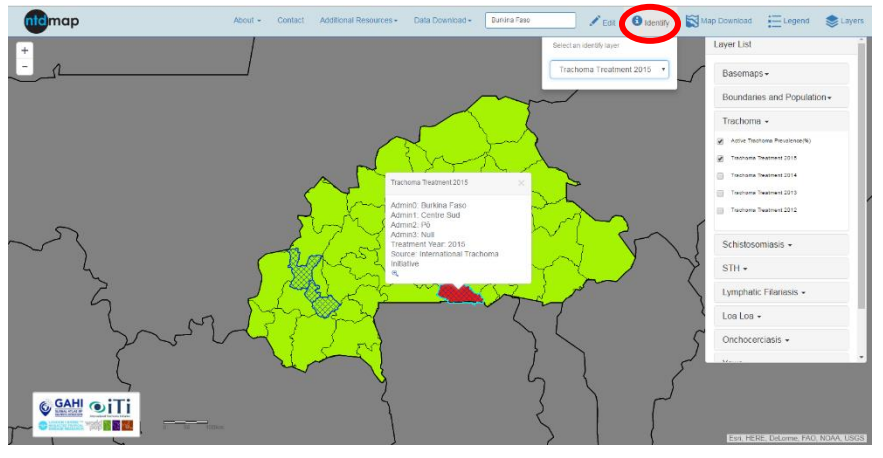

## Map download

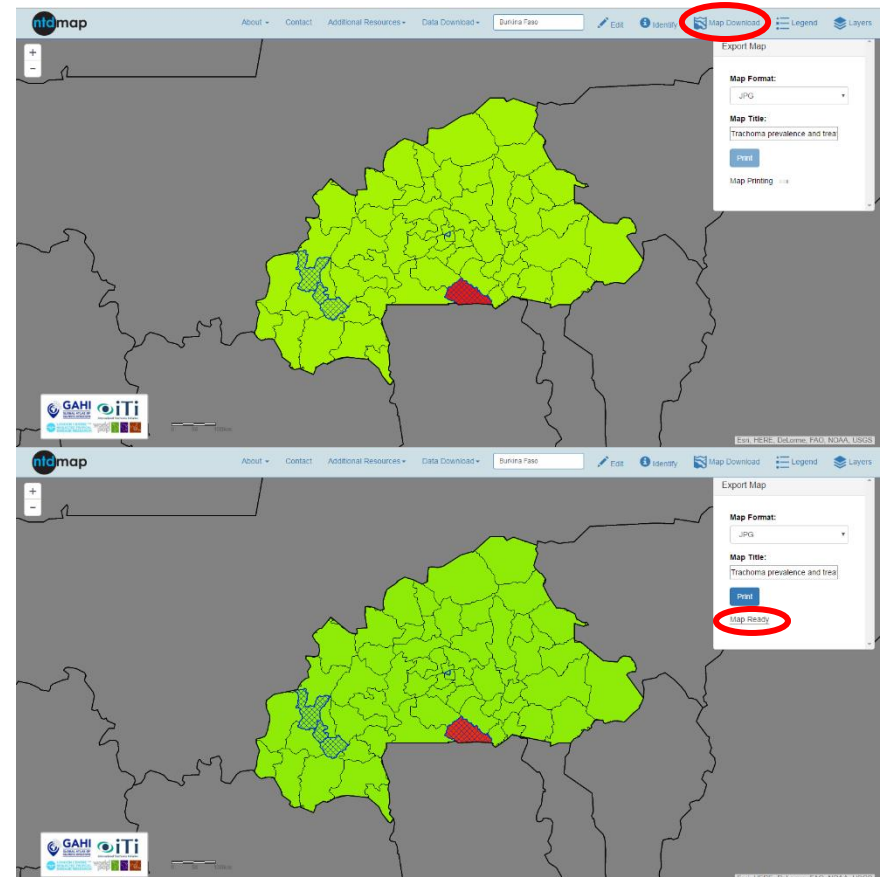

To view information associated with a layer

- 1. click **Identify** (a dropdown will appear containing a list of the currently activated layers)
- 2. select the layer of interest
- 3. click on the polygon or point of interest
- 4. Click **Identify** again to turn the function off

To download your map

- 1. click **Map Download**
- 2. select a format (.jpg, .pdf, etc)
- 3. enter a title for your map
- 4. click **Print** (while the map generating **Map printing…** dialogue will appear )
- 5. click **Map Ready** to view the map
- 6. right click on the map to save on your computer or drag the map onto your desktop

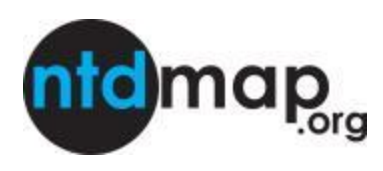

# Layer download

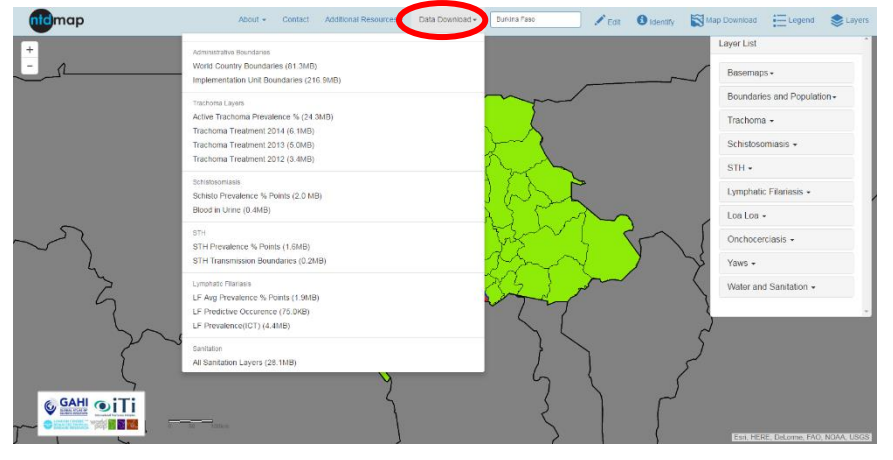

To download the layers for use in your own mapping software

- 1. click **Data Download**
- 2. click the layer of interest

*Not all layers available for download.*